# **QU Mobile**  خدمات الموارد البشرية

**الدليل المرجعي للمستخدم**

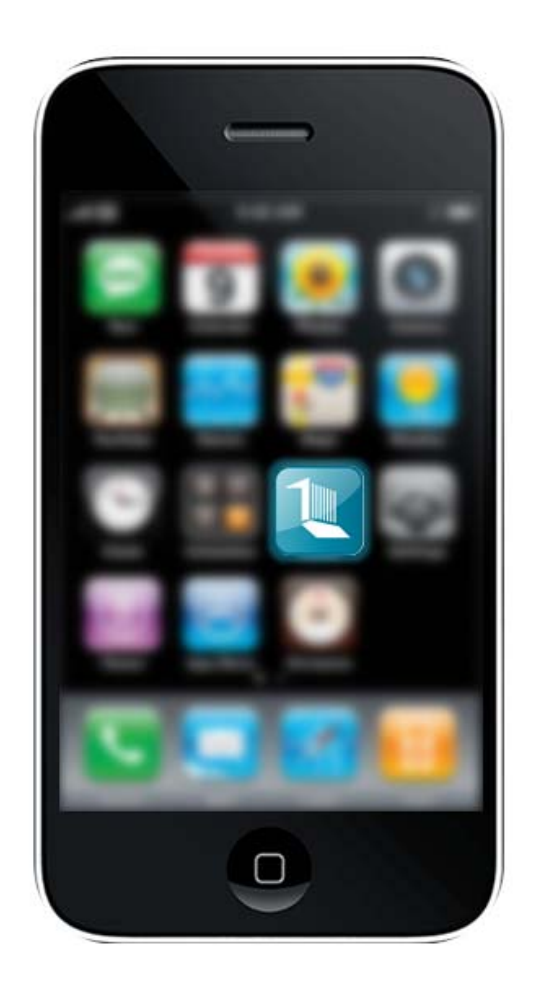

# **فلنبدأ**

# **لمحة عامة عن تطبيق Mobile QU**

تطبيق Mobile QU للھواتف الذكية ھو التطبيق الرسمي لجامعة قطر. ھذا التطبيق ھو جزء ال يتجزأ من المشروع الجاري الذي ابتدأ لتعزيز تجربة أعضاء جامعة قطر والزوار المتفاعلين مع مختلف الخدمات والموارد في جامعة قطر

ويشمل الميزات الحالية (وليست على سبيل الحصر) :

- الخدمات العامة: الخرائط، دليل الجامعة، األخبار، الفعاليات، الجوالت االفتراضية، قوائم المطاعم ووسائل التواصل الاجت*م*اع<u>ي.</u>
- خدمات الموارد البشرية: خدمات إدارة اإلجازة، طلب تصريح الدخول، طلبات الشھادات والخطابات، الموافقات للمدراء.

# **المستخدم للمرة األولى**

كمستخدم للمرة الأولى سوف تكون في حاجة لتحديد اللغة المفضلة والنسخة الخاص بك.

#### **تحديد اللغة**

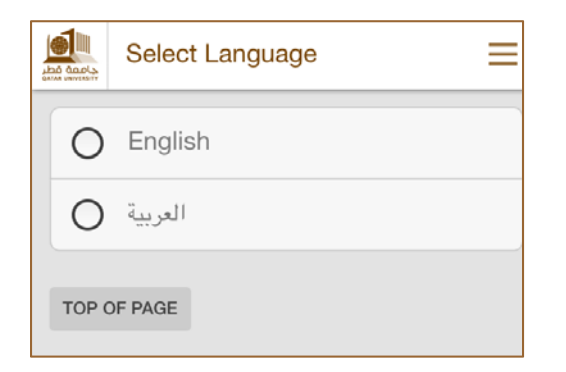

**تحديد النسخة الخاصة بك**

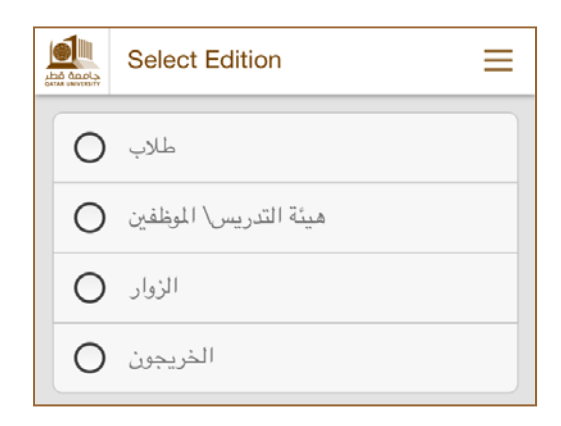

# **أنواع المستخدمين**

# بناء على النسخة التي اخترتھا، يتم تخصيص الوحدات. وفيما يلي الوحدات المخصصة لكل نسخة:

# **ھيئة التدريس/الموظفين**

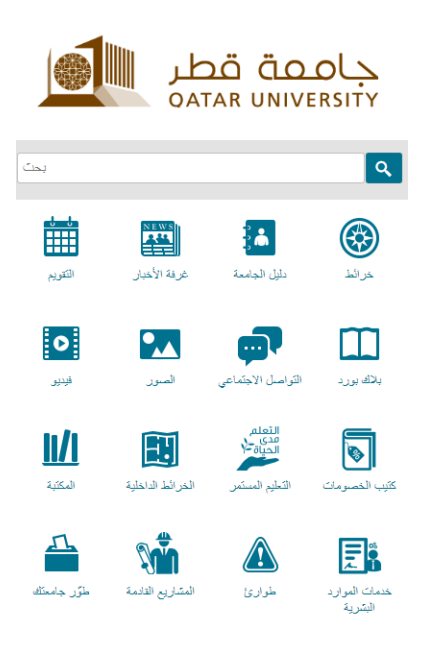

# **اإلعدادات**

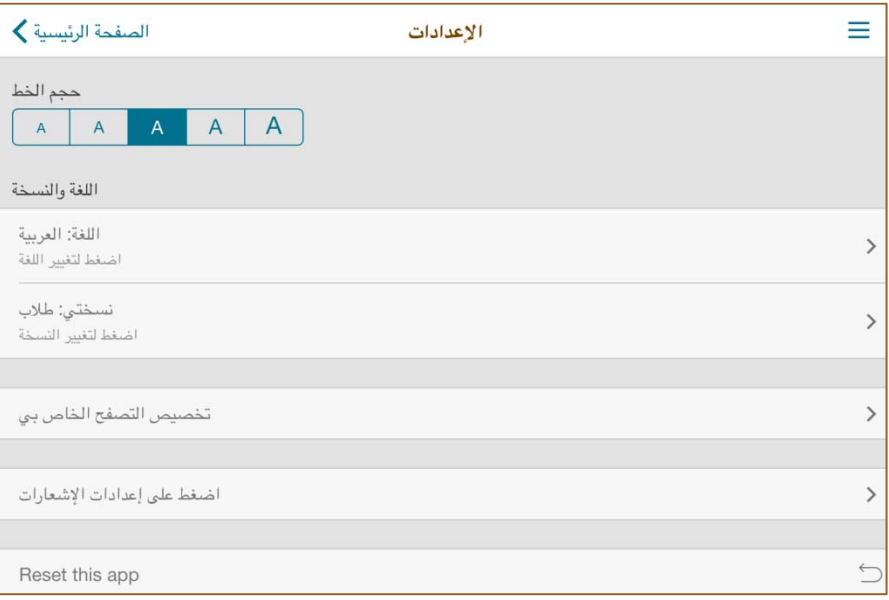

# **حجم الخط**

يمكنك ضبط حجم الخط المعروض

اذھب إلى اإلعدادات >> حجم الخط

#### **تغيير اللغة/النسخة**

حالياً يتوفر التطبيق باللغتين (العربية والإنجليزية )

اذھب إلى اإلعدادات >> اللغة والنسخة >> اللغة: لغتك المختارة

لتغيير نسختك الخاصة

اذھب إلى اإلعدادات >> اللغة والنسخة >> النسخة: نسختك الحالية

### **تخصيص التصفح الخاص بي**

إن كانت لديك الرغبة في الوصول إلى الوحدة المفضلة لديك مباشرة، فبامكانك وضعھا بشكل منفصل عن بقية الوحدات. مما يعني أنّه وعن طريق تخصيص التصفح الخاص بك، سيتم وضع وحداتك المفضلة في أعلى الصفحة الرئيسية للتطبيق.

لتخصيص التصفح الخاص بك

اذھب إلى اإلعدادات >> تخصيص التصفح الخاص بي

سيتم عرض الصحفة التالية:

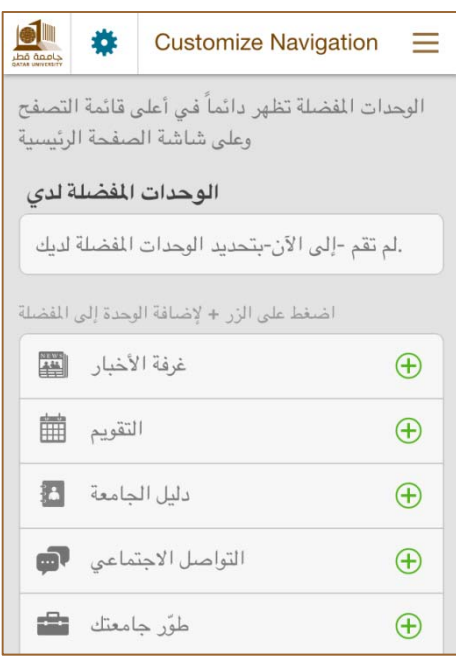

بإمكانك اضافة وحداتك المفضلة عن طريق الضغط على عالمة .+ فلنفترض أنك قمت باختيار **التقويم <sup>و</sup> الخرائط** كوحداتك المفضلة ، الأن ستبدو صفحتك الرئيسية كالاتي:

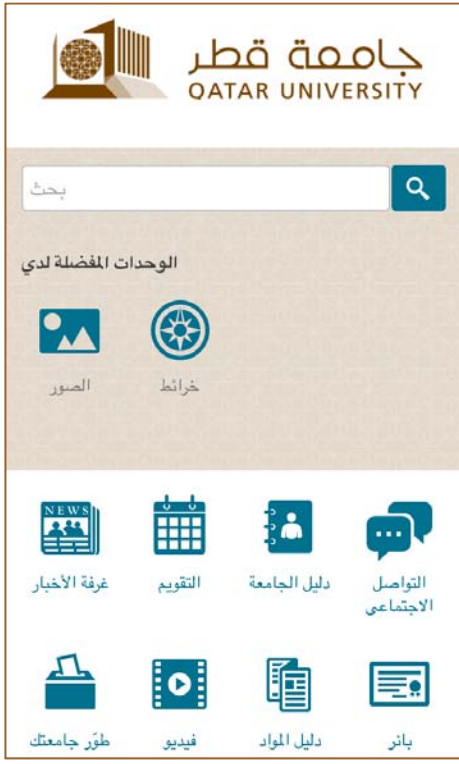

# **إعدادات اإلشعارات**

سيتم إرسال إشعارات لمجموعات مختارة. قد ترغب في تلقي إشعارات باللغة اإلنجليزية فقط، في ھذه الحالة يمكنك الضغط على "طالب" باللغة العربية لتضمن عدم وصول إخطارات باللغة العربية.

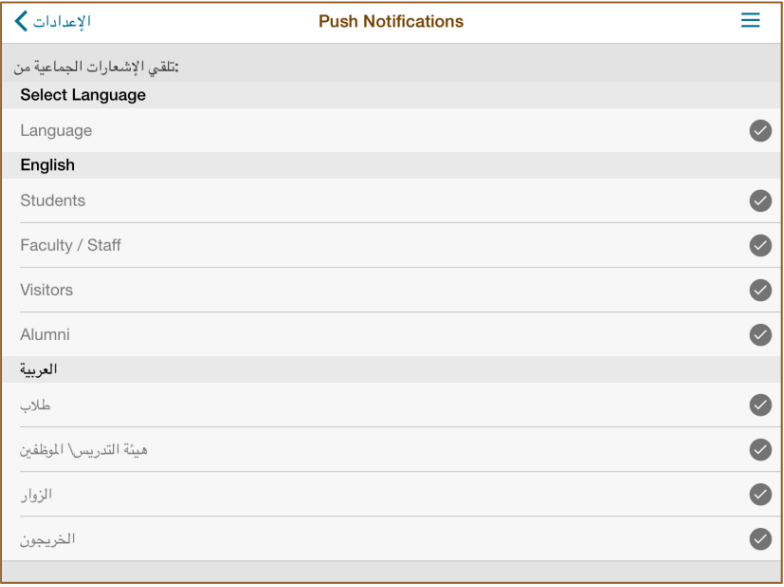

**وحدات التطبيق** 

E<sup>®</sup> **خدمات الموارد البشرية**

ليتمكن الموظفون و أعضاء هيئة التدريس من استخدام خدمات الموارد البشرية المتاحة، يحتاج الموظف أولاً إلى تسجيل الدخول باستخدام اسم المستخدم وكلمة المرور الخاصة به كما ھو موضح أدناه.

**2**

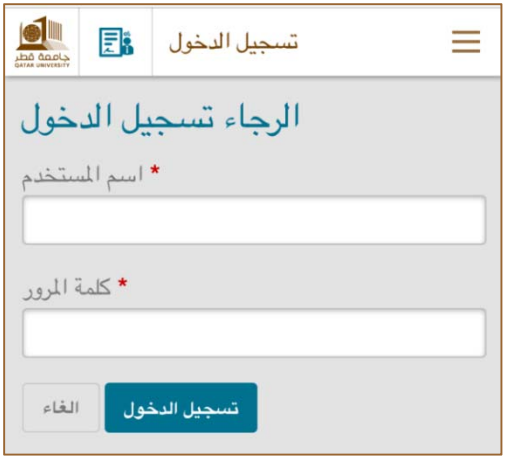

بمجرد توفير البيانات الخاصة بك، سوف تتلقى رسالة تأكيد كما ھو مبين أدناه. انقر "متابعة".

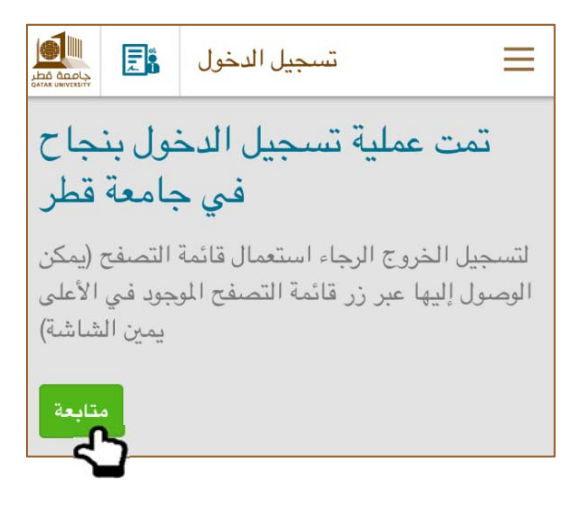

أدناه لدينا لوحة التحكم الخاصة بالموظف حيث نجد قائمة من خدمات الموارد البشرية.

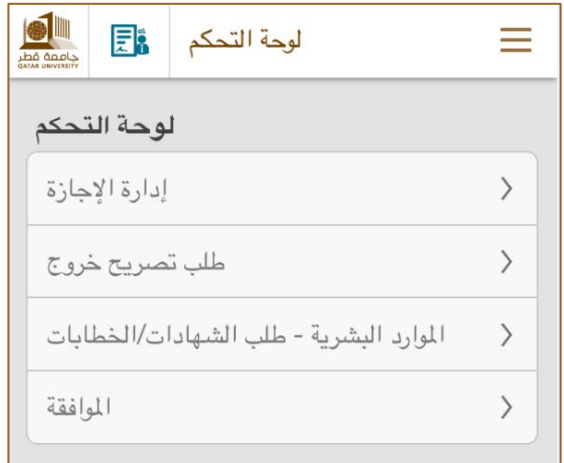

سنقوم بمناقشة كل خدمة على حدة في الأقسام التالية.

# **إدارة اإلجازة**

توجد ثلاث خدمات في قسم "إدارة الإجازة" وهي "تقديم الإجازة"، "حالة الموافقة على الإجازة" و"رصيد الإجازات"..

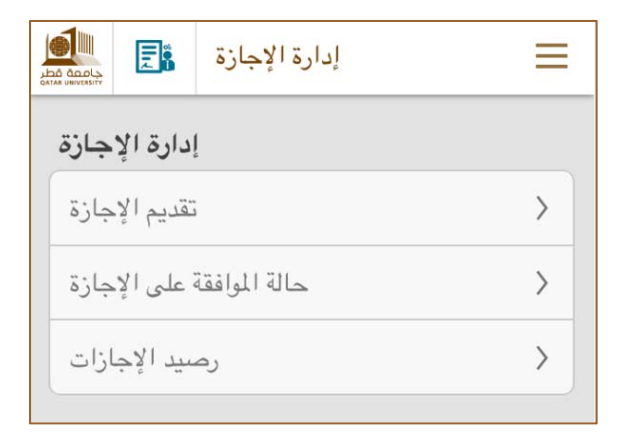

### **تقديم اإلجازة**

كما ھو مبين في الشكل أدناه، يتوجب على الموظف ملء المعلومات المتعلقة بإجازته على سبيل المثال نوع اإلجازة، تاريخ البدء تاريخ االنتھاء، .. الخ وبمجرد تعبئة المعلومات، يقوم الموظف بالنقر على "التالي".

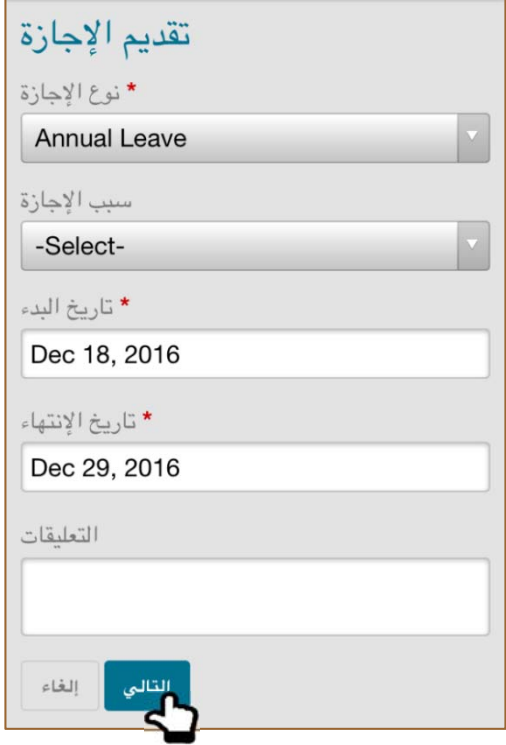

ستعرض للموظف صفحة التأكيد التالية. انقر على "تقديم" لتأكيد طلب اإلجازة الخاصة بك.

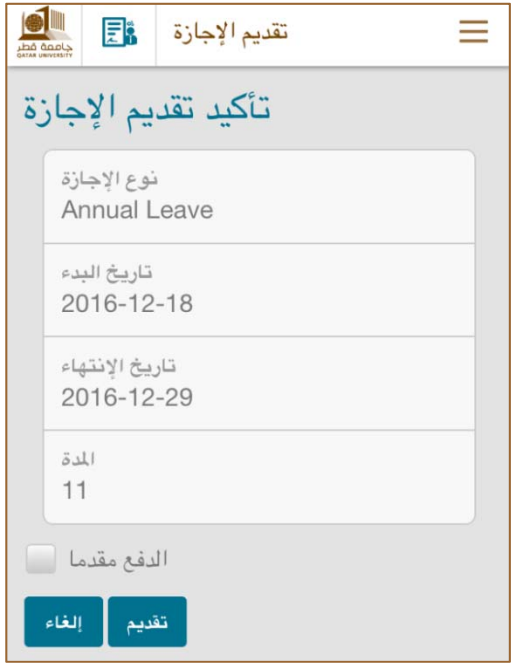

بمجرد النقر على "تقديم"، ستعرض للموظف رسالة تأكيد وسيتم توجيھه إلى صفحة "حالة اإلجازة".

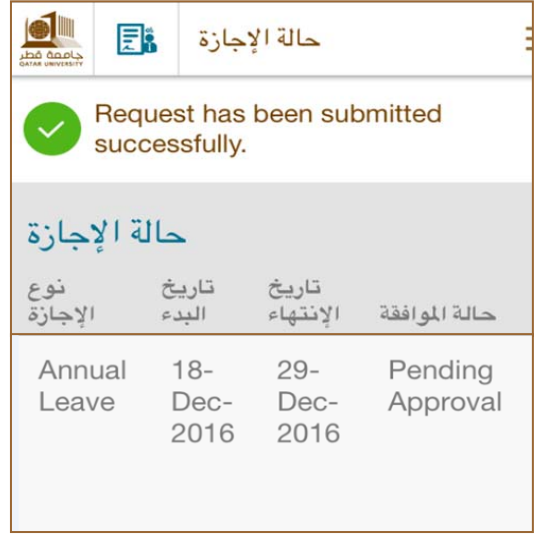

#### **حالة اإلجازة**

ھنا سيكون بإمكان الموظف تتبع حالة إجازاته التي تم تقديمھا. (موافق / في انتظارالموافقة / مرفوض).

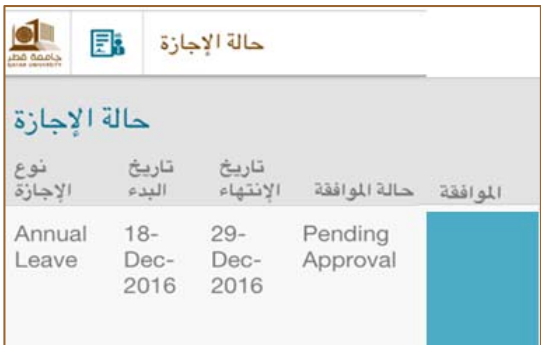

#### **رصيد اإلجازات**

ھذه الخدمة تقوم بعرض اإلجازات الممنوحة/الرصيد المتبقي لكل من األجازات السنوية و اإلجازات العرضية الخاصة بالموظف كما ھو مبين أدناه.

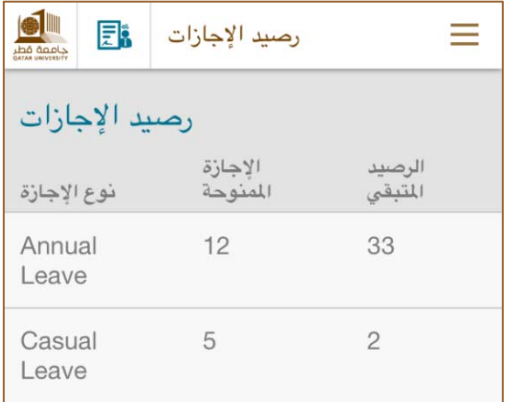

# **خدمة طلب تصريح خروج**

توجد خدمتين في ھذا القسم على النحو المبين أدناه..

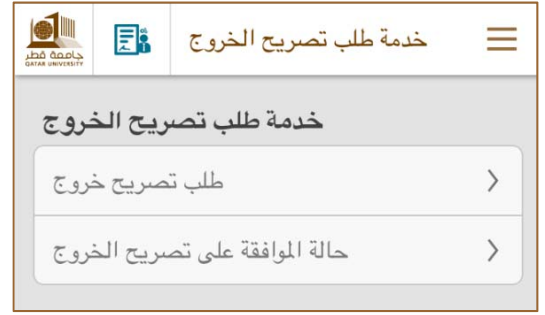

# **طلب تصريح خروج**

يمكن للموظف أن يقوم بطلب تصريح الخروج من خالل تطبيق Mobile QU كما ھو مبين أدناه. يتوجب على الموظف ملء المعلومات المطلوبة ثم النقر على "تقديم".

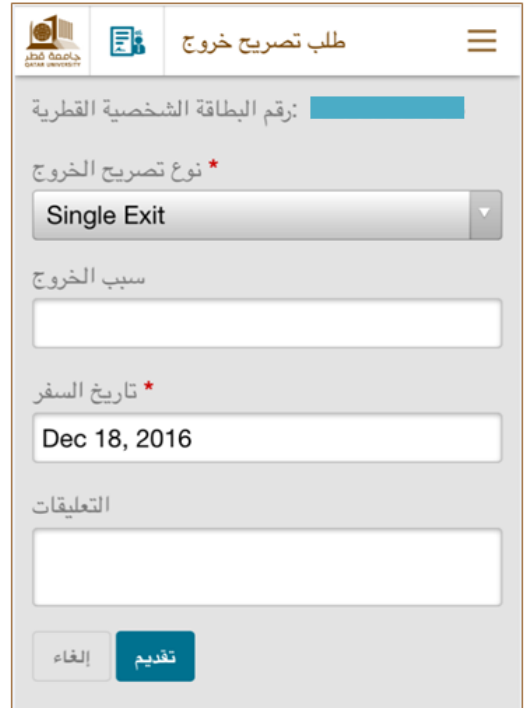

بمجرد النقر على "تقديم"، يتلقى الموظف رسالة تأكيد ويتم توجيھه إلى صفحة "حالة تصريح الخروج".

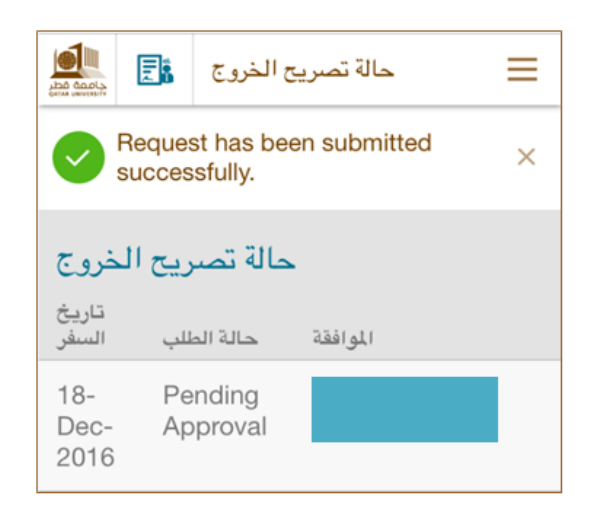

**حالة تصريح الخروج**

يمكن للموظفين تتبع حالة التصاريح التي تم طلبھا كما ھو مبين أدناه.

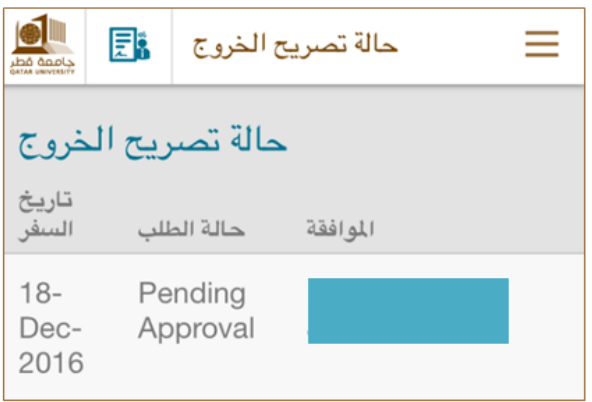

**الموارد البشرية-طلب الشھادات/الخطابات** 

توفر ھذه الخدمة للموظفين القدرة على الحصول على شھادات وخطابات الموارد البشرية وتتبع حالتھا.

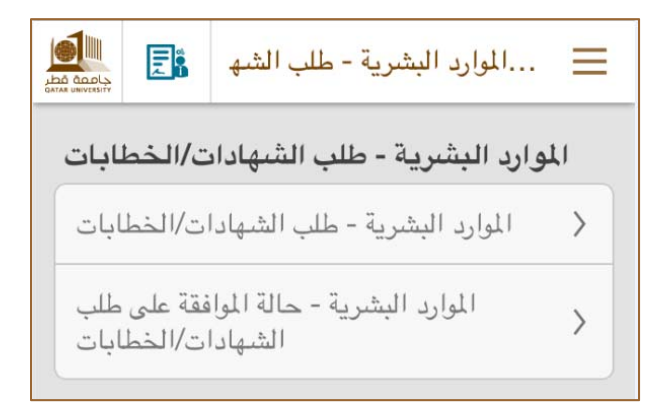

#### **الموارد البشرية-طلب الشھادات/الخطابات**

تتيح ھذه الخدمة للموظفين قائمة من الشھادات /الخطابات كما ھو مبين أدناه.

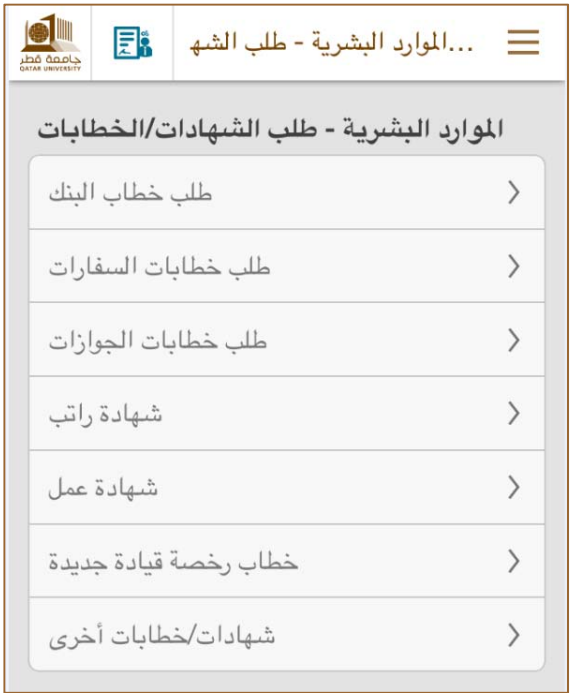

لنفترض أن الموظف بحاجة إلى "خطاب بنك"، سيتوجب على الموظف ملء بعض المعلومات ومن ثم النقر على" تقديم "كما ھو مبين أدناه.

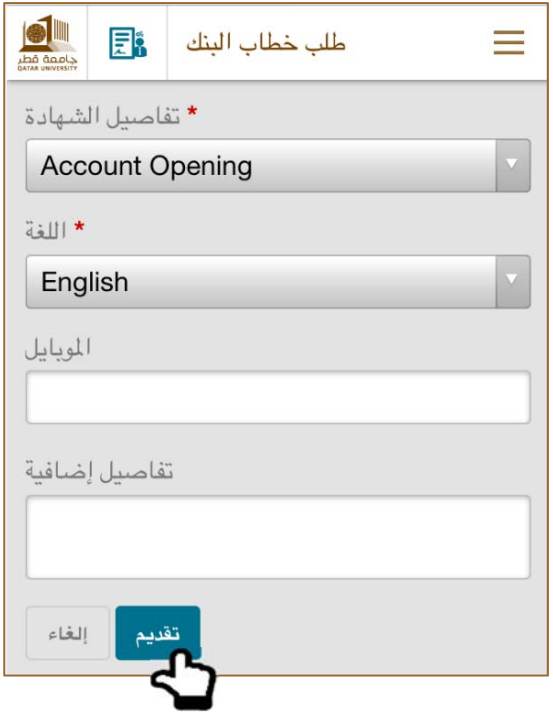

بعد النقر على "تقديم" سيظھر للموظف إشعار تأكيد وسيتم توجيھه إلى صفحة الموارد البشرية - حالة الموافقة على طلب الشھادات/ الخطابات.

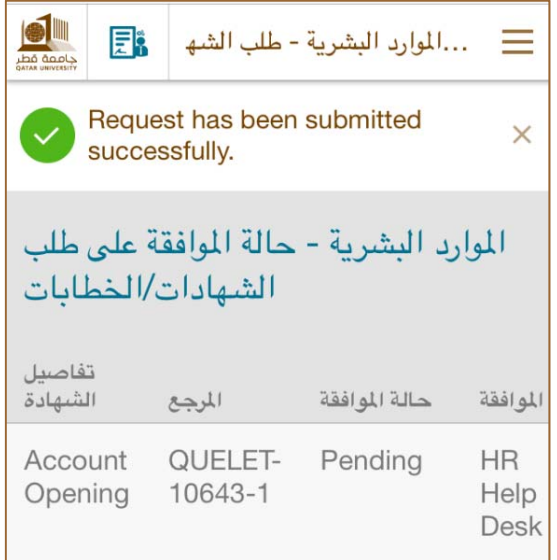

# **الموارد البشرية-حالة الموافقة على طلب الشھادات/الخطابات**

يمكن للموظفين تتبع حالة طلباتھم كما ھو مبين أدناه.

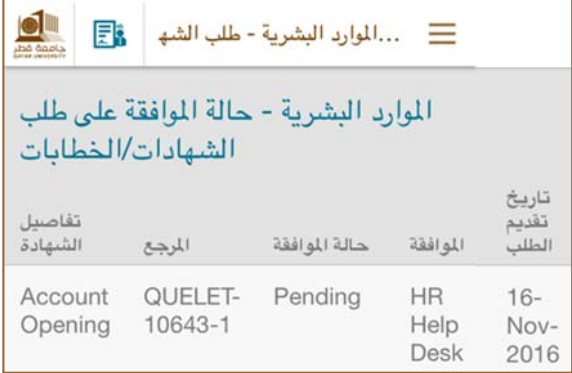

# **الموافقة**

وستكون ھذه الخدمة متاحة للمدراء الستعراض اإلجازات/طلبات تصريح الخروج المقدمة من قبل موظفيھم و تمكينھم من اتخاذ قراراتھم (موافقة/رفض)

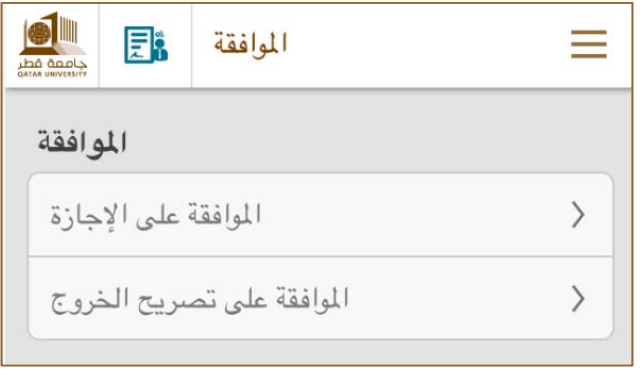

**الموافقة على اإلجازة**

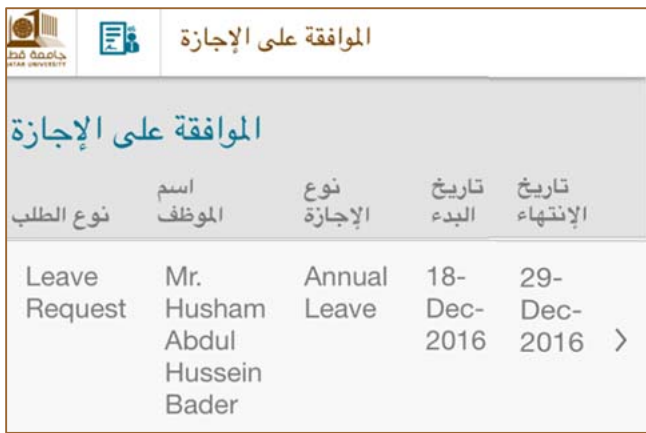

سيقوم المدراء بتحديد طلب اإلجازة، و سيتم عرض الصفحة التالية حيث يكون بإمكان المدراء اتخاذ قراراتھم بالموافقة أو الرفض.

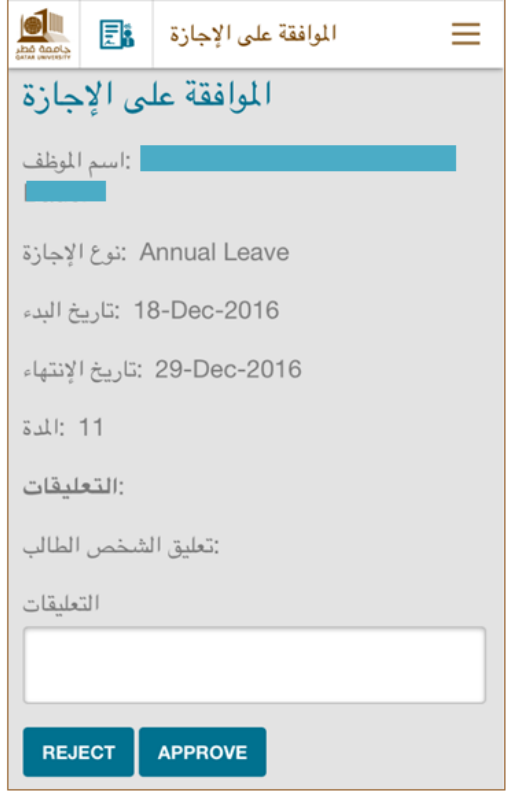

فلنفترض أن المدير قد وافق على طلب اإلجازة، سيتم عرض رسالة تأكيد على النحو التالي..

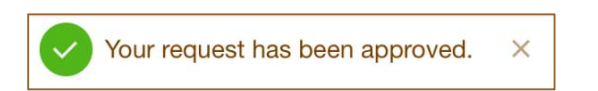

**الموافقة على تصريح الخروج**

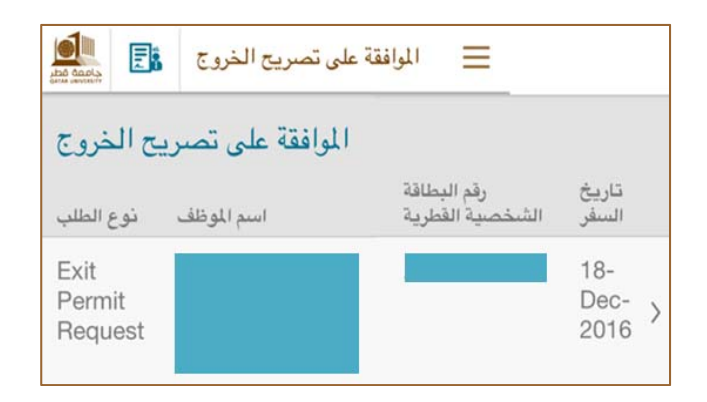

سوف يتم عرض الصفحة التالية للمدراء التخاذ قراراتھم (موافقة / رفض).

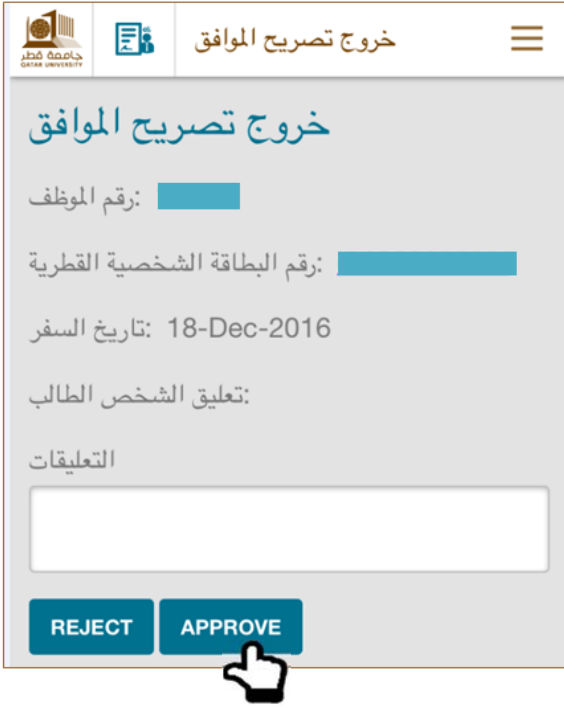

فلنفترض أن المدير قد وافق على طلب تصريح الخروج سيتم عرض رسالة تأكيد على النحو التالي..

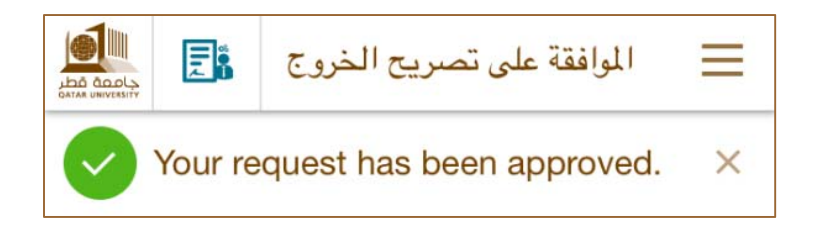